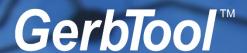

# **Software Installation Guide**

# **SYSTEM REQUIREMENTS**

The following minimum system configuration is required for running and installing GerbTool:

- PC WITH AT LEAST A 64-BIT(X64) PROCESSOR.
- WINDOWS 7, WINDOWS 8 OR WINDOWS 10 RUNNING IN 64 BIT MODE.
- DIRECTX 9 GRAPHICS DEVICE WITH WDDM 1.0 OR HIGHER DRIVER.
- FOR BEST GRAPHICS DISPLAY, A 17" OR LARGER MONITOR WITH AT LEAST 1280 X 1024
  RESOLUTION IS RECOMMENDED.
- AT LEAST 8 GIGABYTE (GB) OF 64-BIT RAM.
- 2GB AVAILABLE HARD DISK SPACE.

## **TECHNICAL SUPPORT**

If you purchased GerbTool from an authorized reseller, you should contact them directly for technical support as they will have a better understanding of your needs and intended uses of the software.

If you are unable to get satisfactory assistance in solving your problems, you may contact WISE Software using the following methods:

- Send technical questions by e-mail to <a href="mailto:support@wssi.com">support@wssi.com</a>.
- Send license requests to <u>licenses@wssi.com</u>.
- Call 503-554-8855 (option 2) between the hours of 8:00 A.M. and 4:00 P.M., Pacific Time.
- Check our web site at <a href="http://www.wssi.com">http://www.wssi.com</a> for up-to-date FAQ's with video demos, as well as access to the User Forum.
- See our YouTube Channel for the latest training videos: https://www.voutube.com/channel/UCCrgDg3 kL6zIB PvaggTiA

## SOFTWARE INSTALLATION

The installation of GerbTool software requires administrative privileges. The installation software will check your user account during the setup process to determine if you have sufficient privileges.

1. Install GerbTool on a PC where GerbTool will be used. Double click on the downloaded setup.exe file and follow the prompts to install the software.

# **ACTIVATE A NODELOCKED LICENSE**

A nodelocked license is a single software license that is enabled by an activation code. In order to afford some protection from potential improper use, only one-year licenses are issued and the license is tied to a single computer. The license is not linked to maintenance and will be renewed perpetually. If you find your license has expired, please click on the License Activation Wizard button to request a new activation code.

- 1. After the installation is complete, start GerbTool. The application will display a message box "Invalid License file".
- 2. Click the License Activation Wizard button.
- 3. Select Request License Activation, and click the Next button.
- 4. Your name, e-mail address, serial number and phone are required to receive an Activation Code. Complete the Registration Information, and click the Next button.
- 5. If you have any additional information that you would like to add to the license request, type it in the Notes field, and click the Next button.
- 6. Choose whether you want your license request sent directly through Microsoft Outlook, to a Text file or printed on your default printer.
- 7. Click the Next button. Depending upon the method you chose, our request is either sent by e-mail, printed, or you are prompted to select a file name for your text file. A confirmation message appears.
  - If you sent the request by e-mail, you are finished. If you experience any problems sending your request using this method, we recommend starting the wizard again, saving the request to a text file, and sending it as an e-mail attachment.
  - If you saved the request to a .txt file Copy and Paste the contents of the text file into your webmail client or attach the file to an e-mail message addressed to <a href="mailto:licenses@wssi.com">licenses@wssi.com</a>.
- 8. WISE will send an e-mail reply with the Activation Code as a .wlac file attachment. Double-click on the .wlac file in the e-mail. If your e-mail program asks you what you wish to do with the file, tell it to open the file.
- 9. You may now open the GerbTool application (Start>Programs>WISE Software>GerbTool 16.9>GerbTool) or by clicking on the GerbTool icon on your desktop.

## **ACTIVATE A USB KEY LICENSE**

A USB key license is a single software license, which is tied to the USB key. You attach the USB key to the USB port of your computer, and an activation code enables the license.

You can use the software on any computer that the USB key is attached to. However, the first time you install the software on any computer, you must perform the following procedure in order to enable the license.

- 1. Install the USB Dongle Drivers on the computer you want to use the software on. The USB Dongle driver installation is available from the GerbTool Download page at <a href="https://www.wssi.com">www.wssi.com</a>.
- 2. When GerbTool application and USB Dongle driver installations are complete, attach your USB key to your USB port.

The Activation Code for USB keys are normally e-mailed to you automatically after a license is shipped. If you have already received the .wlac file by e-mail, skip steps 3 through 9.

- 3. Start GerbTool. The application will display a message box "Invalid License file".
- 4. Click the License Activation Wizard button.
- 5. Select Request License Activation, and click the Next button.
- 6. Your name, e-mail address, serial number and phone are required to receive an Activation Code. Complete the Registration Information, and click the Next button.
- 7. If you have any additional information that you would like to add to the license request, type it in the Notes field, and click the Next button.
- 8. Choose whether you want your license request sent directly through Microsoft Outlook, to a Text file or printed on your default printer.
- 9. Click the Next button. Depending upon the method you chose, your request is either sent by e-mail, printed, or you are prompted to select a file name for your text file. A confirmation message appears.
  - If you sent the request by e-mail, you are finished. If you experience any problems sending your request using this method, we recommend starting the wizard again, saving the request to a text file, and sending it as an email attachment.
  - If you saved the request to a .txt file Copy and Paste the contents of the text file into your webmail client or attach the file to an e-mail message addressed to <a href="mailto:licenses@wssi.com">licenses@wssi.com</a>.
- 10. WISE will send an e-mail reply with the Activation Code as a .wlac file attachment. Double-click on the .wlac file in the e-mail. If your e-mail program asks you what you wish to do with the file, tell it to open the file.
- 11. You should see a message License successfully activated. Click the OK button.
- 12. You may now open the GerbTool application (Start>Programs> WISE Software>GerbTool 16.9>GerbTool) or by clicking on the GerbTool icon on your desktop.

## **ACTIVATE A NETWORK LICENSE**

Setting up a Network Floating License requires an installation of the "WISE License Server". See the WISE License Server Installation Guide for complete details on installing FLEXLM onto your server computer. Normally this guide is emailed with your order information. You may also download the full installation guide from the WISE License Server download page at <a href="https://www.wssi.com">www.wssi.com</a>.

Once you have the license server setup on your server computer follow the "Client Setup" instructions to set up the user's computer.

# **Client Setup**

In order to set up a client computer to access a WISE Software floating license, perform the following steps.

- 1. After the installation is complete, start GerbTool. The application will display a message box "Invalid License File".
- 2. Click the License Activation Wizard button.
- 3. Select the Setup User Node, and Click the Next button.
- 4. Fill in your Server Name and Port Number, and Click on the Next button.

Note: The Server Name and Port number must match the server's settings exactly.

5. You should see a message License successfully updated, click the Finish button. GerbTool is now ready to use.

© 1989-2019 WISE Software Solutions, Inc. All rights reserved.

WISE Software Solutions, Inc. 2700 East 9th Street, Suite 100 Newberg, OR 97132 USA

This information is copyrighted; all rights are reserved by WISE Software Solutions, Inc. This information may not, in whole or in part, be copied, photocopied, reproduced, translated or reduced to any electronic medium or machine-readable form without the prior written consent of WISE Software Solutions, Inc.

VisualCAM, GerbTool, WISE Software, and WISE Software Solutions are trademarks of WISE Software Solutions, Inc. All other product and company names herein are the trademarks of their respective owners.